( FRANCE ICS

# Procédure pour Utiliser Jitsi pour une Visioconférence

Cette procédure vous guide à travers les étapes essentielles pour utiliser Jitsi en tant que participant à une formation en distanciel synchrone avec France ICS.

#### 1. Rejoindre la Réunion :

- a) Ouvrez votre navigateur web (Chrome, Firefox, Safari, etc.).
- b) rejoindre la formation en cliquant sur le lien partagé.
- c) entrer votre nom (ou pseudonyme) dans la boîte de dialogue.
- d) Cliquez sur "Rejoindre la Réunion" ou "Join Meeting".
- e) en sélectionnant la fenêtre bleue vous pouvez rejoindre sans microphone

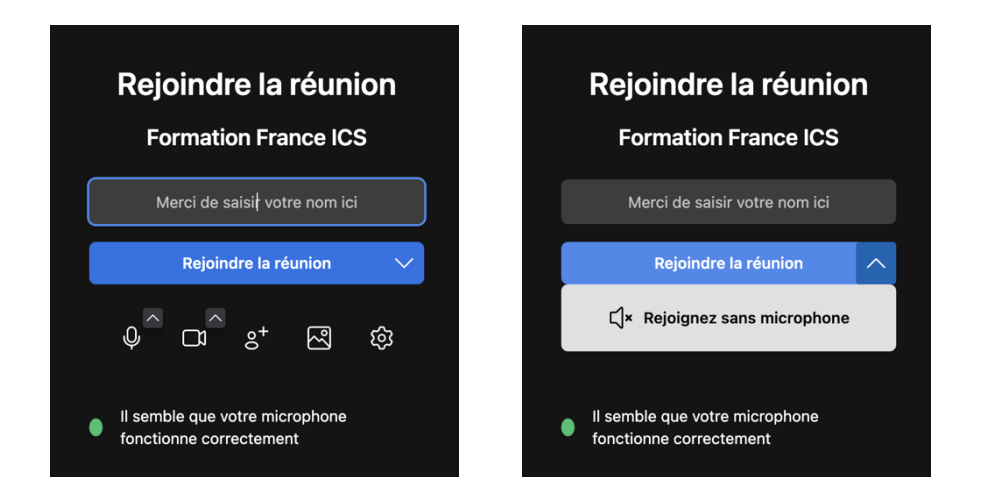

### 2. Utilisation des Fonctionnalités :

a) Une fois dans la réunion, utilisez les boutons en bas de l'écran pour activer/désactiver votre microphone, votre caméra, et partager votre écran si nécessaire.

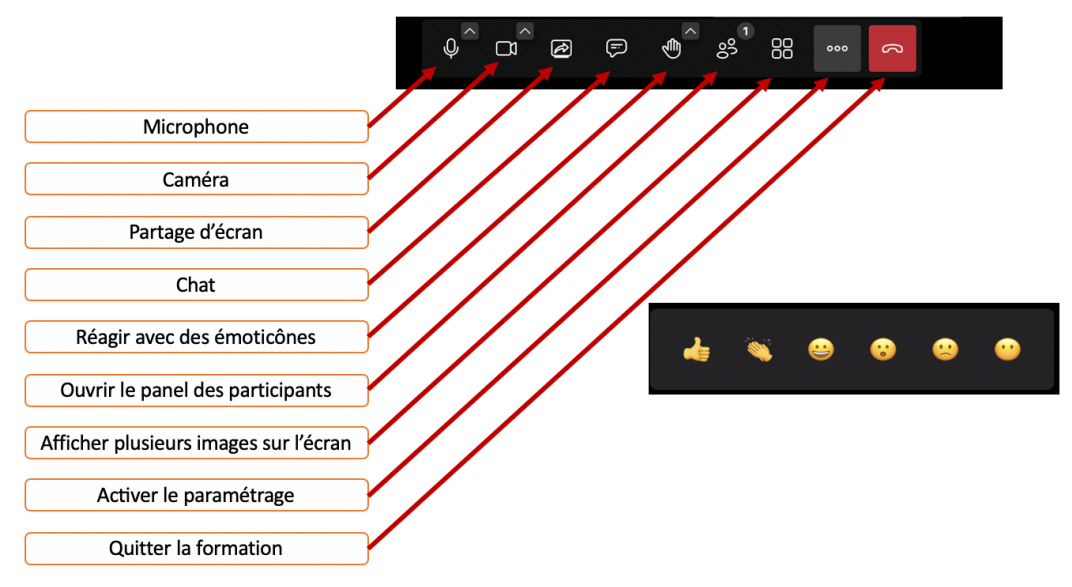

- b) Utilisez le chat pour échanger des messages textuels avec les participants.
- c) Explorez des fonctionnalités de paramètres avancés.

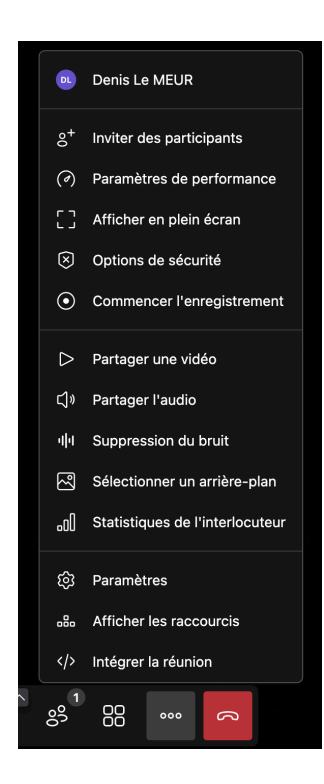

## 3. Partager un document

- a) Ouvrez votre document (page internet, document de type pdf, word, excel… vidéo) sur votre bureau
- b) Cliquer sur partage écran
- c) Une fenêtre s'ouvre :

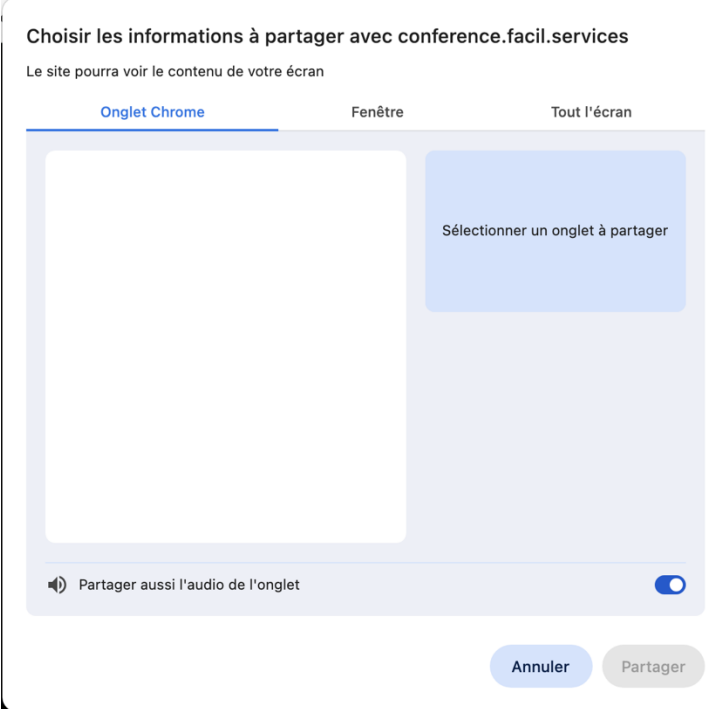

d) Vous souhaitez partager une fenêtre ou un document , cliquer sur fenêtre

 $\overline{1}$ 

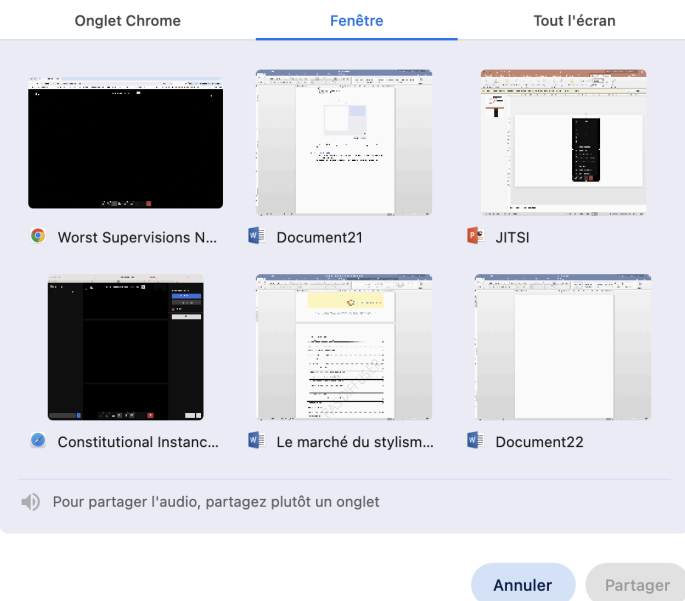

Choisissez le document ou page internet, ou vidéo que vous souhaitez partager , le bouton « Partager » (en bas à droite) passe en bleu, et cliquer sur le bouton : vous avez partagé votre document

> e) Vous souhaitez partager tout ce qui est présent sur votre bureau , cliquer sur « tout l'écran »:

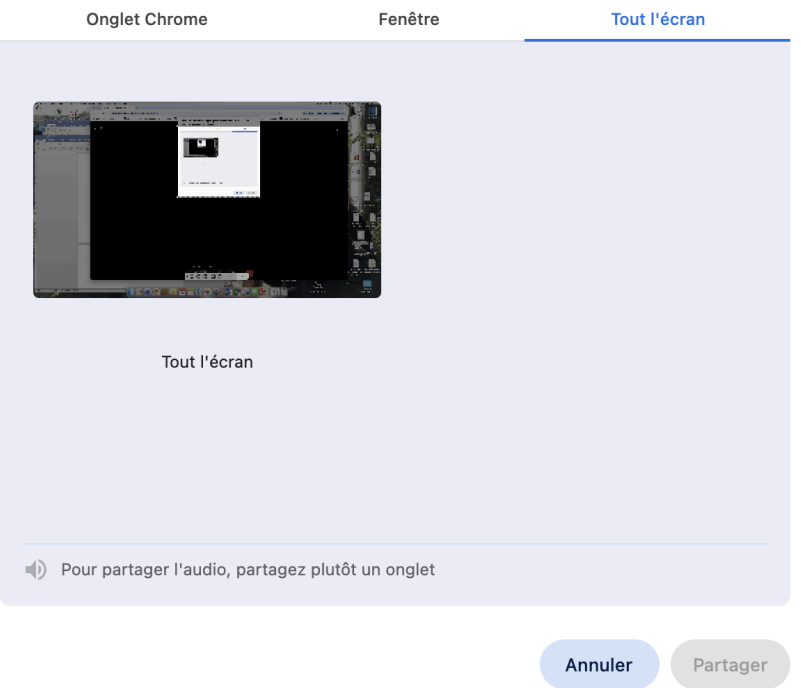

« Partager » (en bas à droite) passe en bleu, et cliquer sur le bouton : vous avez partagé l'image de votre bureau

## 4. Quitter la Réunion :

- a) Lorsque la réunion est terminée, cliquez sur le bouton "Quitter la Réunion" ou "Leave Meeting".
- b) Fermez la fenêtre du navigateur pour quitter complètement la réunion.